We would you like to thank you for choosing a video capture product. You have made an excellent decision. The following contents guide you how to use the product. Hope this device will bring you nice digital experience

### **Overview**

After you have installed the device driver and the user software correctly, connect your device to the video output source according to the connection guide, then open the user software

You now have all the options you need for recording your favorite movies, TV shows, or life video from an analog video source onto your computer. And edit them, burn DVD disc, convert them, and send them to your iPod, PSP, or 3GP Mobile Phone. So you can watch them any where and any time.

The **USB 2.0 Video Capture,** it can capture High-quality video and audio file directly by USB 2.0 interface without sound card. The installation is very simple and the external power is unnecessary.

The **USB 2.0 Video Capture** has a snapshot button that allows you to take still photos.

The **USB 2.0 Video Capture** includes a professional video editing and converting software – "ArcSoft ShowBiz 3.5". It can provide best editing and converting function for you. ShowBiz 3.5 is a video-editing and converting software that makes editing your videos as fun as shooting them. ShowBiz 3.5 helps novice users finish stylish movies in only few steps. Share finished projects on DVD, tape, the Web, and mobile devices.

The converting function, it help you to convert the vedio file you recorded as MPEG4, AVI, and other file format, then you can send converted videos to your iPod, PSP, 3GP Mobile Phone, or other vedio device.

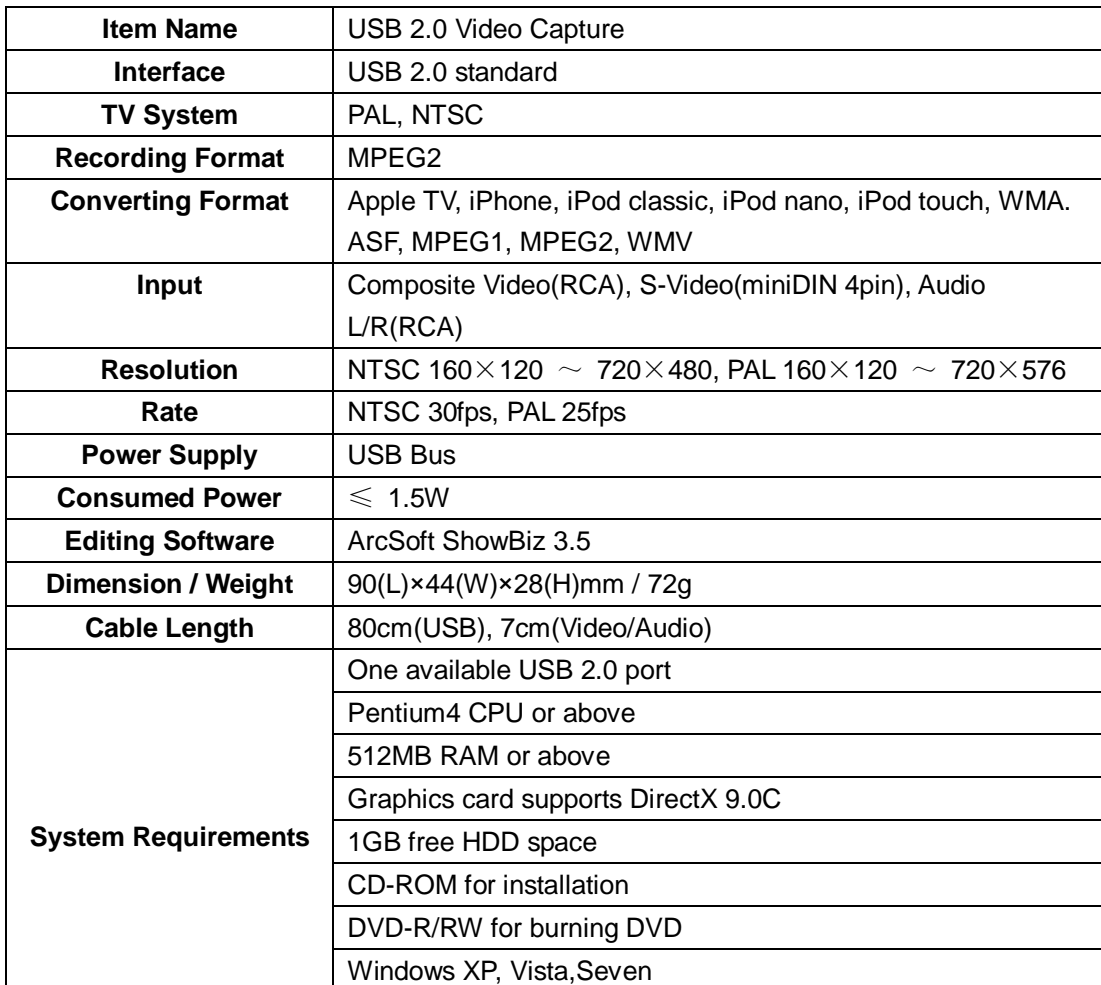

# **Specification**

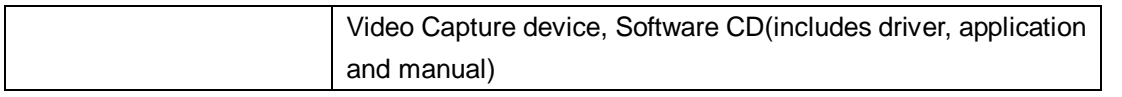

### **Connection Guide**

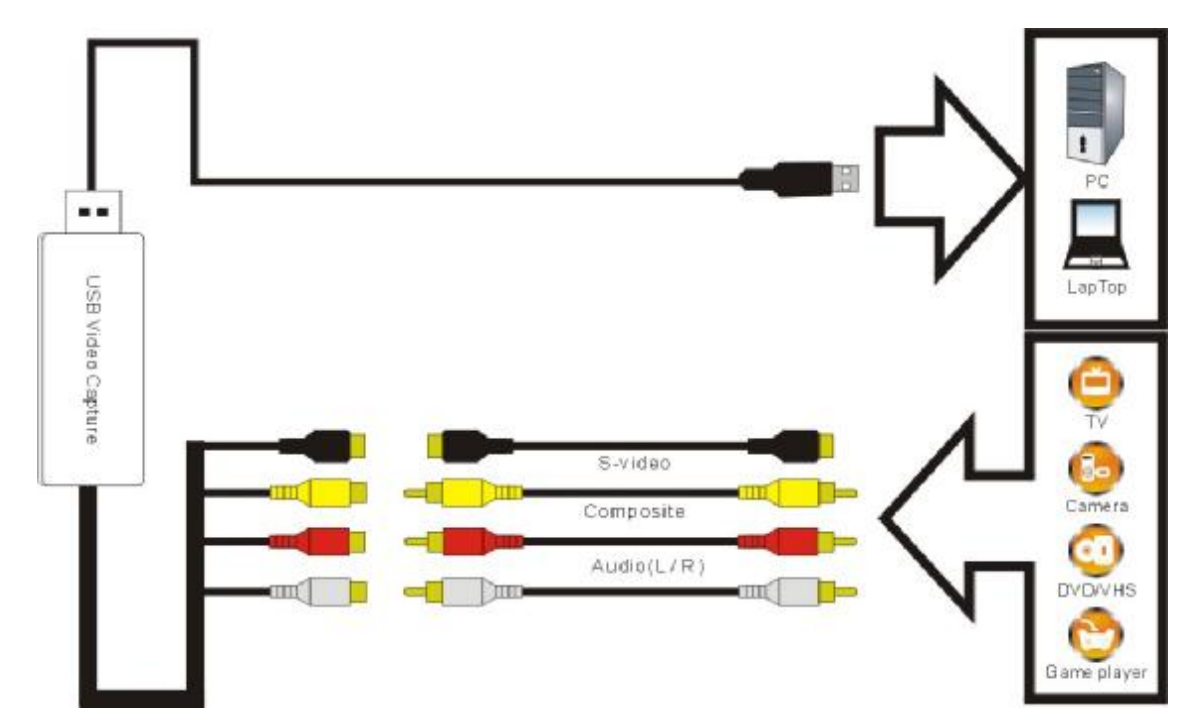

If you use a scart interface, please connect equipment following below picture and set the switch to be OUTPUT

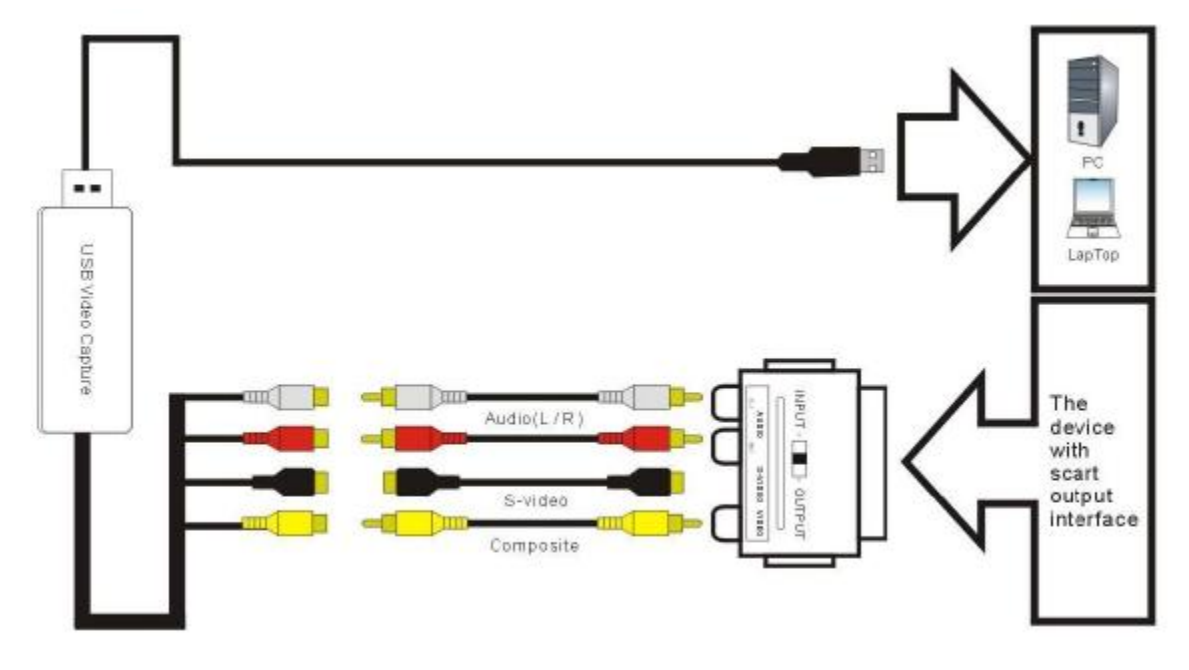

#### Notice:

1, You maybe have to buy Video and Audio cable, and S-Video cable to connect the USB Video Capture with your analog video device. You need to buy the Scart Video/Audio adapter if the output of your video source device is Scart type.

2, The following devices can be used as analog video sources:

Video recorder, DVD player, Video camera, Set-top box, Game player and any device that provides an analog

video signal.

# **Quick Installation Chart**

Please read the all installation guide clearly.

Please install the device hardware and software following below chart if you're very busy and want to use the device soon.

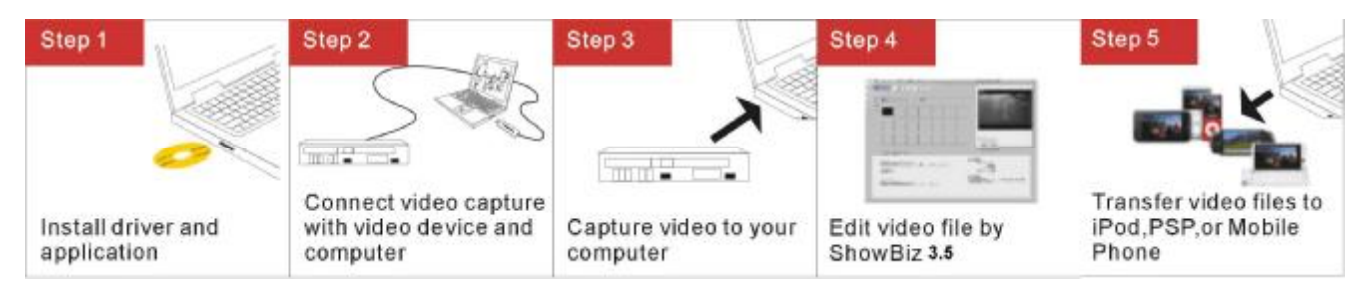

Step 1: Insert the CD-ROM to install the drivers and application software.

Step 2: Connect USB Video Capture with analog video source and computer.

Step 3: Open ShowBiz 3.5 software to capture video and audio programs into your computer.

Step 4: Edit the recording video audio files with ShowBiz 3.5 software.

Step 5: Convert the recording video audio files with 3.5 software.

Step 6: Transfer the video audio files to your iPod, PSP, or 3GP Mobile Phone by iTunes.

# **Hardware Installation**:

**Note: If you have any antivirus software enabled, please disable it during the installation of the software.** Before you first connect the **USB 2.0 Video Capture** to your computer, please insert the "CD-ROM" into your CD drive. Then you should find a picture of software running.

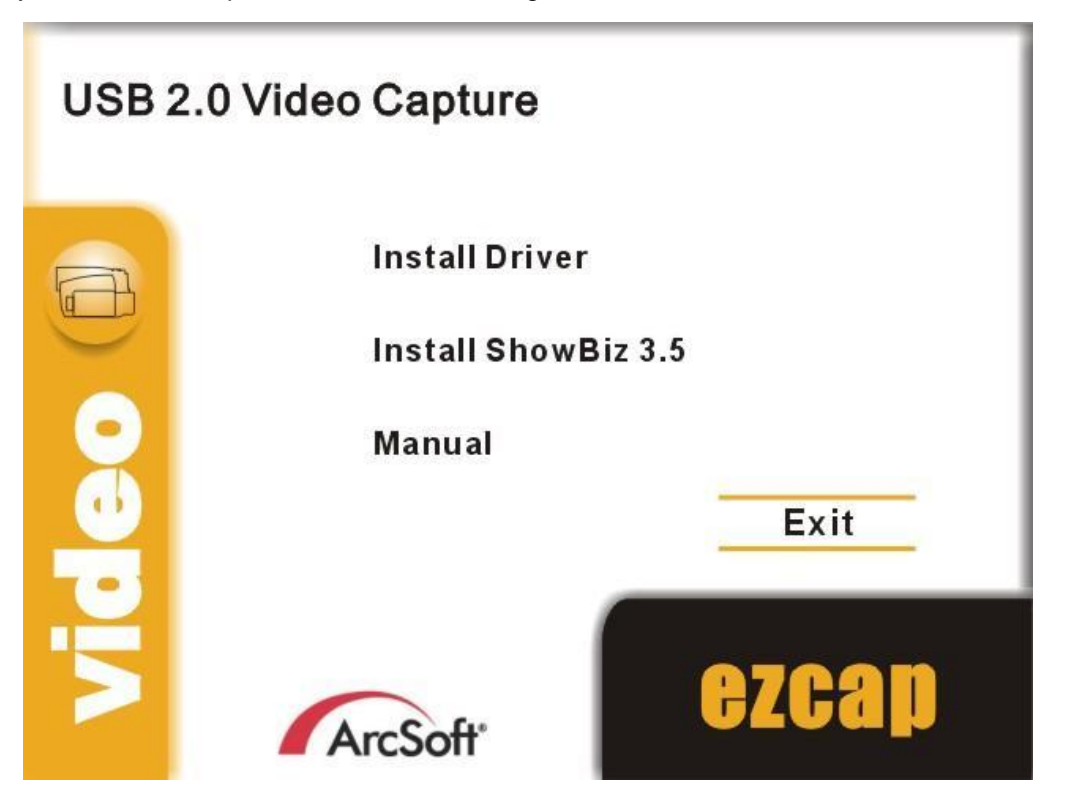

Please select the option "Install Driver". And system will appears you as below picture. Please click "Next" key to continue the installation.

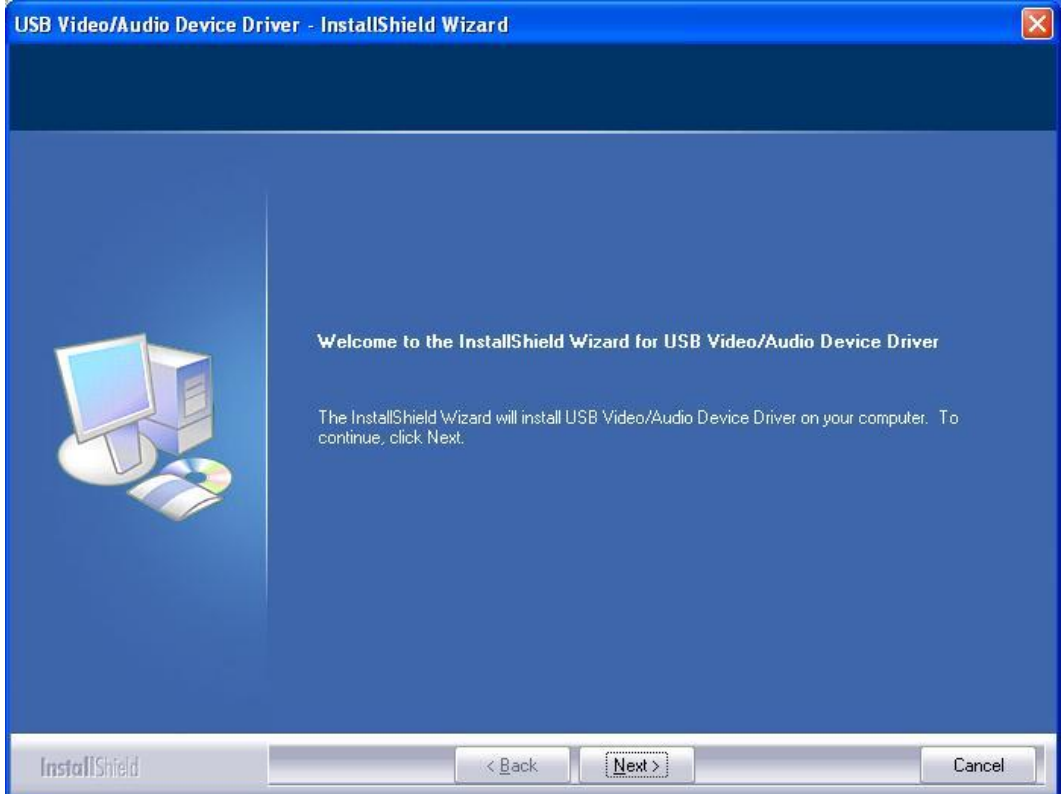

You will get another picture, please click "Finish" key.

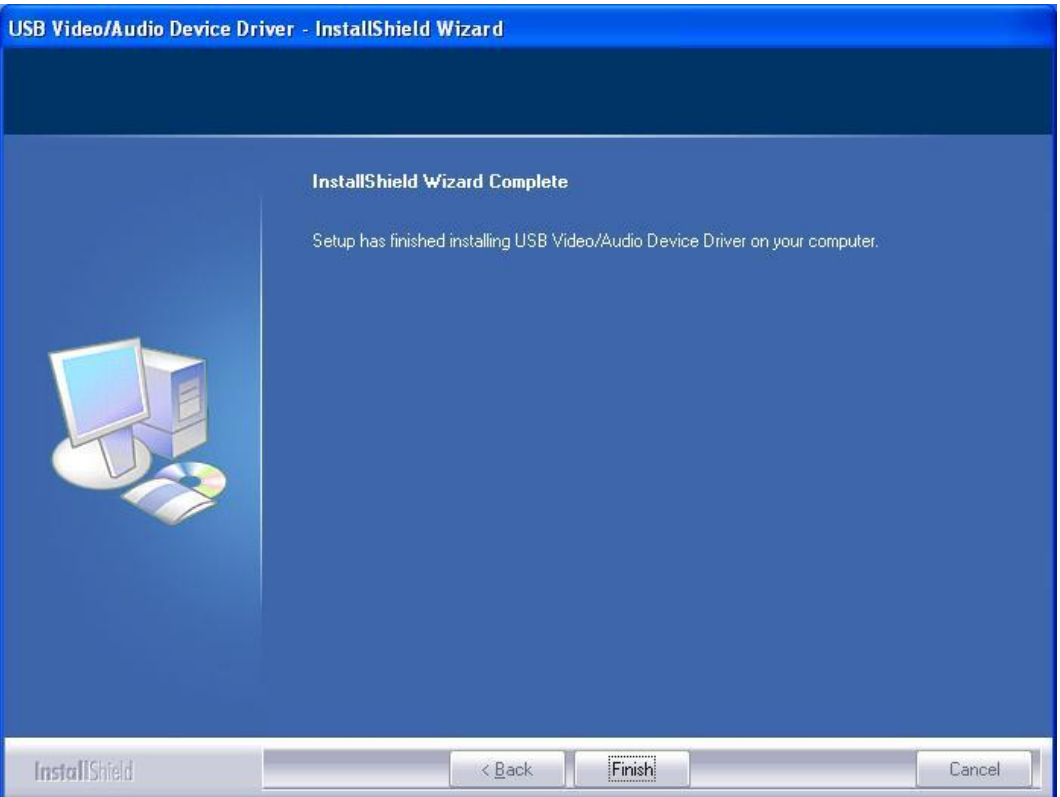

System will appear you to restart your computer, please select "Yes, I want to restart my computer now." and click "Finish" key to restart your computer.

Now you need to plug the **USB 2.0 Video Capture** into USB 2.0 port.

If prompted select "No, not this time" and select "Next". Select the option "Install the software automatically" and click "Next".

When "Completing the Found New Hardware Wizard" window appears click the "Finish" button to complete the driver installation.

**Note: If any further components are found please repeat the above process until you receive the message "Found new hardware: Your hardware is installed and configured use".** 

## **Check the driver**

You will now need to check that the drivers are installed correctly. Connect the **USB 2.0 Video Capture** to your computer, Right Click on My Computer and Left Click on properties. Click on Hardware tab and then Device Manager. In the Device Manager click on the "Sound, video and game controllers" correctly you should see the "USB VIDBOX FW Audio"(or USB Audio Device) and "USB2.0 VIDBOX FW", If it has a Yellow mark next to it then this means that the driver is not installed correctly. You will need to remove the driver and disconnect the **USB 2.0 Video Capture** from the computer and reconnect is to install the driver again.

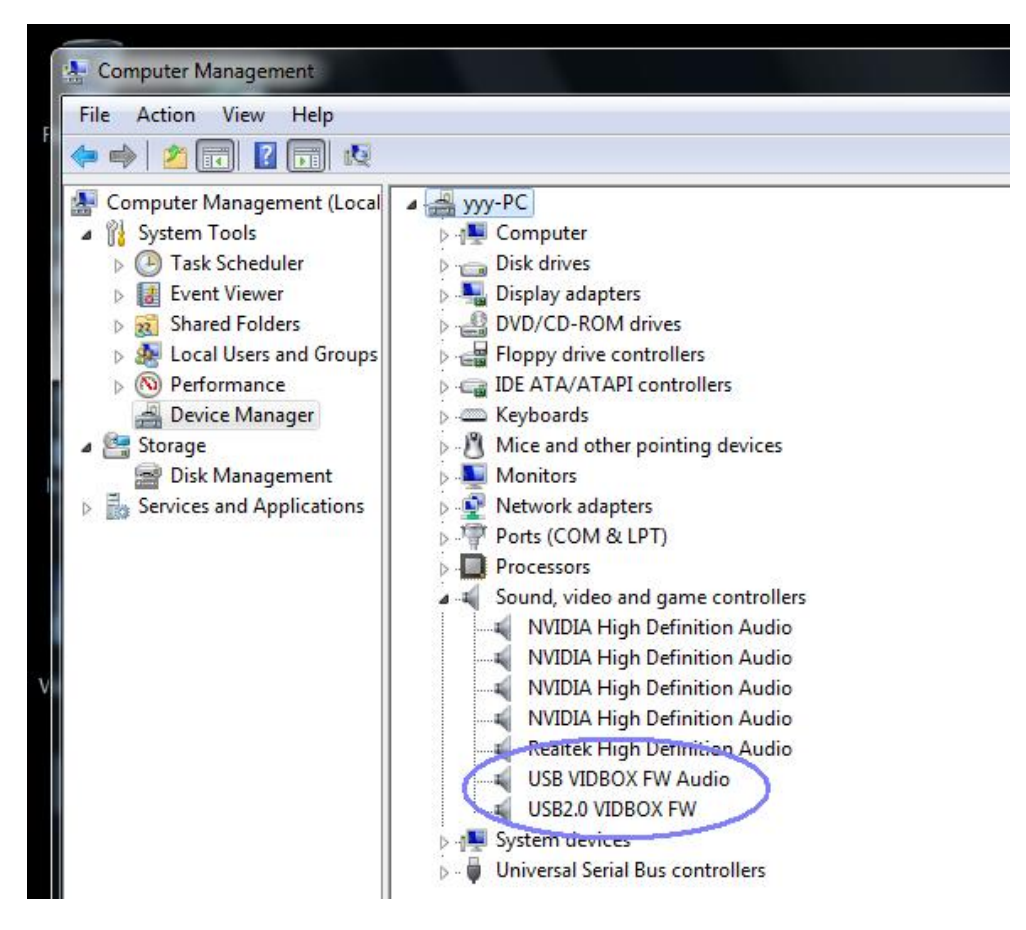

## **How to uninstall driver**

If you want to uninstall the driver, please insert the CD into the CD-ROM, you should find a picture of software running. Please select "Install Driver", and select "Remove" to uninstall the driver, then you must to restart your computer.

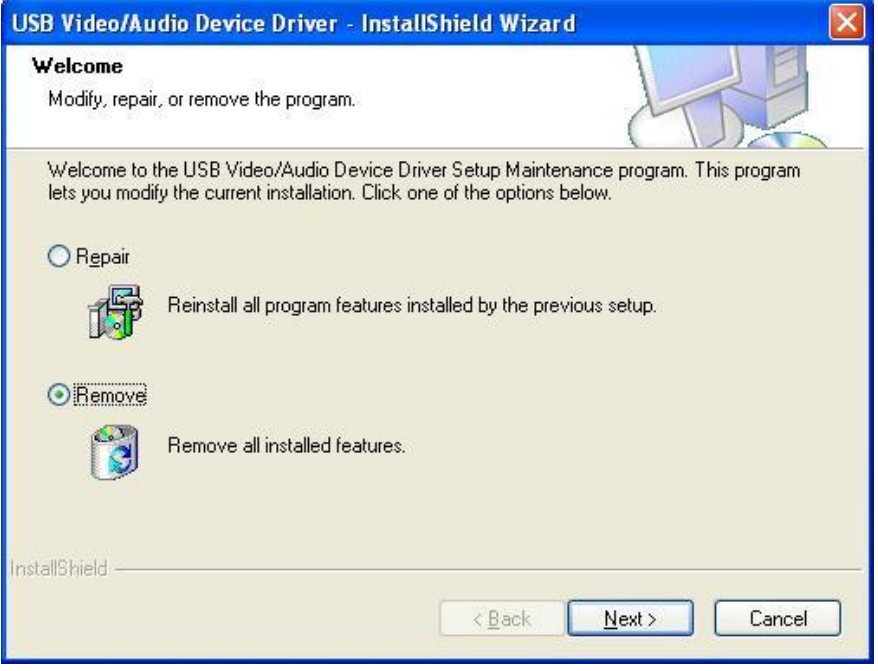

# **ShowBiz 3.5 Installation & Guide**:

Please back to software running picture, and option "Install ShowBiz 3.5" and select your language for the installation. And click "Next" or/and "Install".

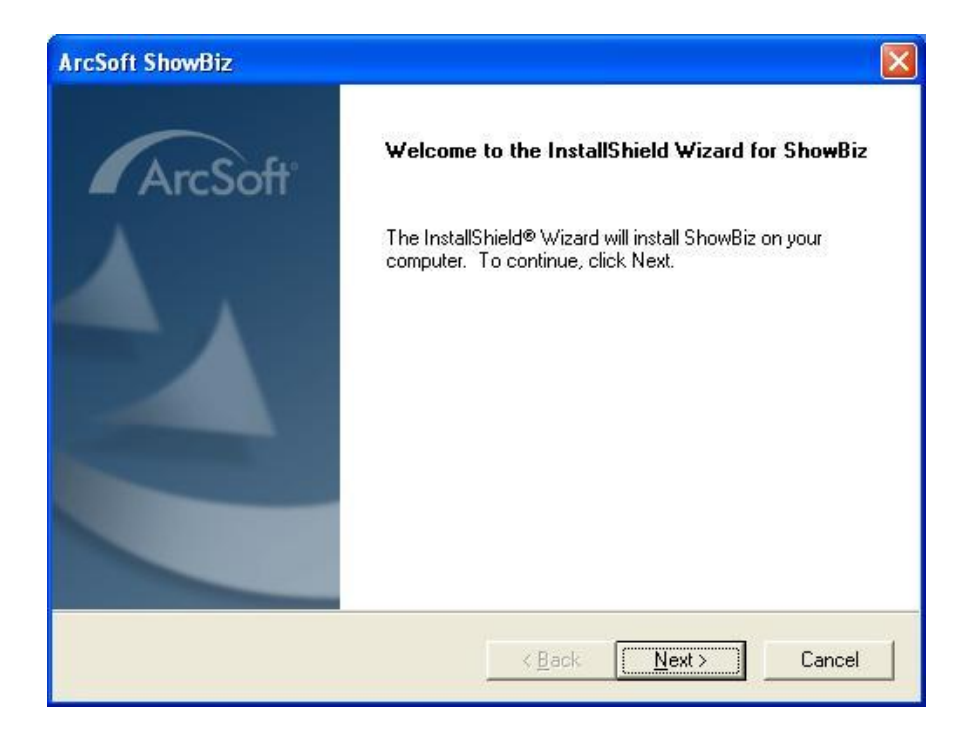

You need enter user name and serial number (you can find out the serial number on CD-ROM bag).

![](_page_6_Picture_97.jpeg)

System will install the software, and you can choose destination location and folder. Then click "Next" to continue installation.

![](_page_6_Picture_98.jpeg)

Click "finish" to complete setup, restart your computer if needed.

![](_page_7_Picture_0.jpeg)

## **Capture video**

Now, you need to set software for capturing and editing video and audio.

Double click "ShowBiz 3.5" icon on your desktop, and click Capture button to enter into the capture panel. On the capture panel, please set "Source" to be "USB2.0 VIDBOX FW",and you must click "Audio Device" to select "Line(USB VIDBOX FW Audio)" option.

Please set "Video input" to be "Composite" or "S-Video" according to the connection of the device.

![](_page_7_Picture_5.jpeg)

You can click "Device Settings" to choose "NTSC\_M", "PAL\_B" and others for your TV system.

![](_page_8_Picture_285.jpeg)

After all that, you can browse the video on the window of the player software.

### **Record video**

On the capture panel, please click "Record" button to record your video. When you want to stop the recording, please click "Record' button again.

You can save your video files with MPEG2 format, and you can change the saved folder for your recorded videos

### **Edit video**

Please click "Edit" key or close the player window to edit your video files. The first, plesae select the video file you want to edit, then you can choose the various effects to edit them according to your needs.

Also you can edit your pictures or audio files with ShowBiz 3.5, the first ,select Picture or Audio option, then click "Open" to choose the file and edit them.

![](_page_9_Picture_0.jpeg)

### **Save, convert or upload videos**

You can click "Produce" button to enter into the fowlling panel, then you can select function to handle your recorded video , audio file, or pictures according to your needs.

As creating video file, please select the file you want to create, and click "Create File" button to enter into the Create File panel. On the panel, if you set Type to be PMP, you can create file with Apple TV, iPhone, iPod classic, iPod nano, or iPod touch format.If you set Type to be Disc, you can create file with DVD, SVCD, or VCD format.If you set Type to be File, you can create file with WMA, ASF, MPEG1, MPEG2, or WMV format.Also, you can creaste your video file with DVD model, or upload them to a YouTube

![](_page_9_Picture_4.jpeg)

## **Get help file**

For more detailed instructions for using ShowBiz3.5, please click "Option" button on panel to select Help to get them.

![](_page_10_Picture_136.jpeg)

### **How to uninstall ShowBiz 3.5**

If you want to uninstall the ShowBiz 3.5, please insert the installation CD into the CD-ROM, Then you should find a picture of software running. Please select "Install ShowBiz 3.5", and select "Remove" to uninstall ShowBiz 3.5.

![](_page_10_Picture_137.jpeg)

## **Frequently Asked Questions**

### **Question: I am unable to connect the USB 2.0 Video Capture to my VCR / camcorder / DVD player – what can I do?**

Answer: When you buy a VCR, camcorder or DVD player you are usually supplied with an 'RGB lead'. This lead has three yellow, red and white connectors at each end, or alternatively it may have these connectors at one end and a Scart jack at the other end.

### **Question: If you have a 'mono' camcorder, when you connect it up you may get no audio whatsoever. Must I have a stereo camcorder?**

Answer: **The USB 2.0 Video Capture** can work with a 'mono' camcorder.

#### **Question: Can you see what you are recording?**

Answer: A small window is found at the top of the screen to show what you are recording.

### **Question: If my Video is e.g. 180mins long, will it take this long to transfer via the USB 2.0 Video Capture?**

Answer: Yes

### **Question: Can the USB 2.0 Video Capture be used to record videos from other devices such as a Sky box or straight from a television, or anything along those lines?**

Answer: Yes it can. As long as the device you wish to record from has the relevant outputs required (Red, White and Yellow phono video lead). These must be outputs and not inputs otherwise it will not work. Please check the device's manual first to see whether your device has the outputs needed.

#### **Question: Can I copy original movies onto my computer using the USB 2.0 Video Capture?**

Answer: No, this is illegal. It is piracy to copy a film and then sell or lend it to another person without permission to do so.

#### **Question: Will the videos I record onto my computer take up much space?**

Answer: Yes they will. Video files are large files. You can choose the quality of the video to save space on your computer. The lower quality for the smaller file.

#### **Question: How long will it take to record?**

Answer: This is a real time capture device therefore it will take 3 hours to record a 3 hour tape.

#### **Question: How many hours of video tape will produce 1GB of digital data.**

Answer: The space depends on which format and which size you choose. For example: in AVI format there is no compression of data, and therefore it produces about 1GB for 10 minutes recording. However it only uses around 200MB if using MPEG format, and only about 30MB if using WMV format.

#### **Question: Is the USB 2.0 Video Capture compatible with the old style video 8mm camcorders?**

Answer: Yes it is. You will have to by a connection lead. You may require an RGB lead.